# **CalMAN Eyeglass 3D LUT Visualization Tool Quick Start Guide**

CalMAN Eyeglass allows you to view still image files on an RGB computer monitor or laptop screen, both with and without the effects of a corrective LUT or look LUT. With the CalMAN Eyeglass 3D LUT Visualization Tool, you can:

- Visualize the benefits of a corrective 3D LUT that was created for the particular monitor under test.
- View color-corrected images on a laptop screen or connected RGB monitor.

Eyeglass can load a standard .3dl corrective 3D LUT file that was created by any version of CalMAN. It can also load a .3dx virtual LUT file that was created by CalMAN ColorChecker. ColorChecker is a free display analysis program that can also create a virtual 3D LUT, to check how well the display could perform with a corrective 3D LUT.

CalMAN Eyeglass is automatically installed with CalMAN ColorChecker and with all CalMAN calibration software that is capable of creating 3D LUTs for display calibration. CalMAN Eyeglass runs in the Windows operating system on which the CalMAN calibration software is installed.

#### **CalMAN Eyeglass**

Quick Start Guide (this file): <http://www.spectracal.com/Documents/QSGs/CalMAN%20Eyeglass%20QuickStart.pdf>

## **CalMAN ColorChecker**

Online: <http://calman.spectracal.com/calman-colorchecker.html>

Quick Start Guide: <http://www.spectracal.com/Documents/QSGs/CalMAN%20ColorChecker%20QuickStart.pdf>

### **Required CalMAN Software Version:**

Version 5.4.0 or later

# **CalMAN Eyeglass Operation**

To open CalMAN Eyeglass in Windows:

- 1. Go to Start, All Programs, SpectraCal, CalMAN Eyeglass.
- 2. Open the "CalMAN Eyeglass" program.

#### Alternately:

- 1. Navigate to the "C:\Program Files\SpectraCal\CalMAN 5 for Business" directory
- 2. Run the "CalMAN Eyeglass.exe" file.

The following CalMAN Eyeglass screen opens:

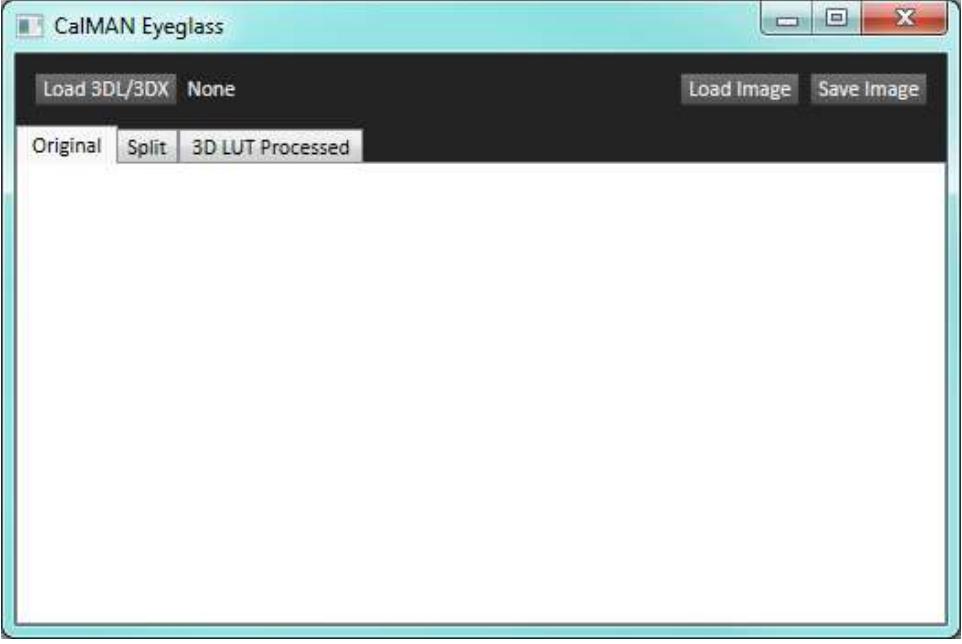

**Figure 1: The default CalMAN Eyeglass window, before a 3D LUT or image file is loaded.**

Following is a description of how to use the CalMAN Eyeglass controls to visualize the effects of a corrective or creative LUT on your selected image.

#### **Load LUT**

Click the "Load 3DL/3DX" button to load a .3dl or .3dx format 3D LUT file. The LUT file can be a corrective LUT or a creative 'look' LUT in the standard .3dl format.

*Note: A LUT file with the .3dx format is a virtual LUT file created in CalMAN ColorChecker. The .3dx file can be used only in CalMAN Eyeglass to visualize the display correction that would be produced with a standard CalMAN 3D LUT.*

#### **Load Image**

Click the "Load Image" button to load an image file. The image file format can be jpg, bmp, png or gif. You should load image content or family photos that are familiar to you.

#### **View Original Image**

Click the "Original" tab to view the loaded image in its original, unprocessed form.

#### **View LUT Processed Image**

Click the "3D LUT Processed" tab to view the loaded image, as processed through the loaded LUT.

#### **View Image in Split Screen**

Click the "Split" tab to view the loaded image in split screen. The image is rendered in its original form to the left of the swipe bar and is rendered in its LUT processed form to the right of the swipe bar (figure 1). Swipe the bar to the left or right to apply the LUT to different parts of the loaded image.

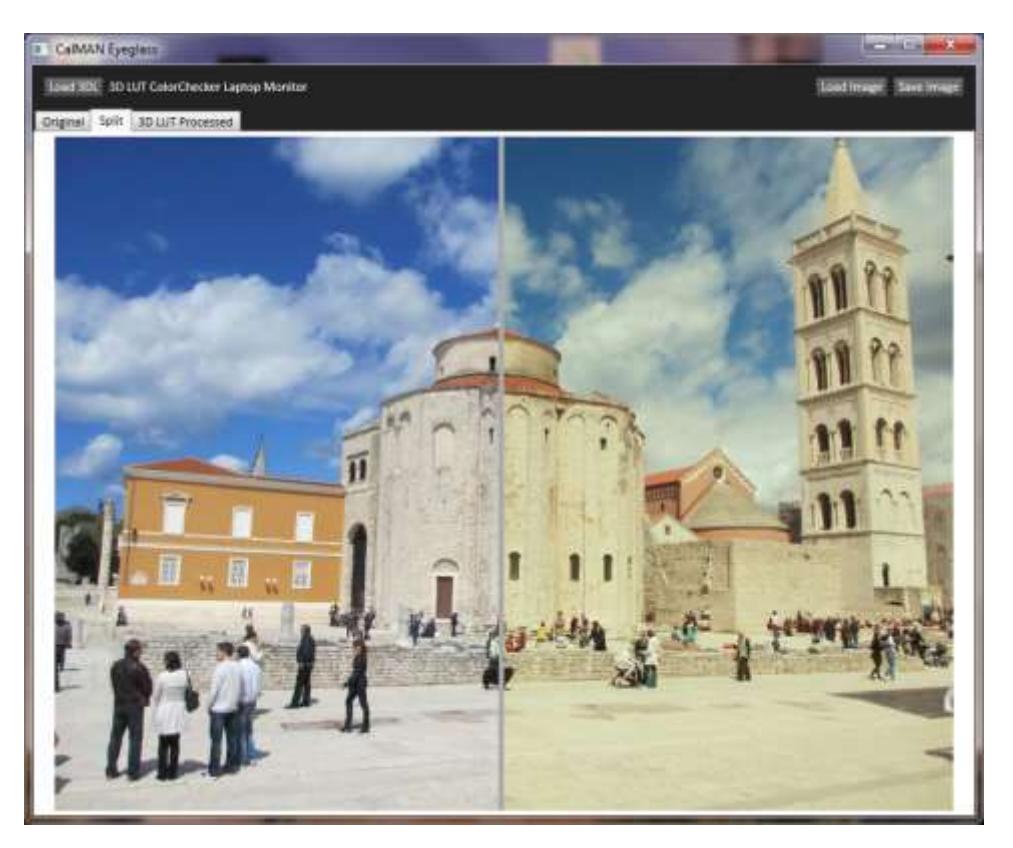

**Figure 2: CalMAN Eyeglass, with a 3D LUT applied to a test image. Showing Split tab view, with unprocessed image to the left of the swipe bar and processed image to the right.** 

#### **Save LUT Processed Image**

Click the "Save Image" button to save a copy of the image file, processed through the loaded LUT. The image file will be saved in the .png format.

Note that the image file will look differently when the saved file is viewed on a monitor with different characteristics from the monitor for which the LUT was created.